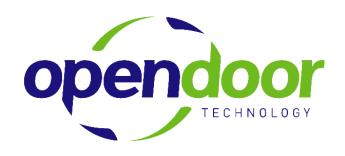

# Helpdesk & Knowledge Base Information

For ODT Staff

March 11, 2009

# **TABLE OF CONTENTS**

| Logging in to Helpdesk                 |                                                  |                |
|----------------------------------------|--------------------------------------------------|----------------|
| My Settings                            |                                                  | 2              |
| Dashboard                              |                                                  | 3              |
|                                        | Dashboard Settings                               | 4              |
| Home                                   |                                                  |                |
| Helpdesk Issues                        |                                                  | 6              |
|                                        | Email Issue                                      | 10<br>11<br>12 |
| Submitting Is:                         | sues                                             | 15             |
| Lookup Issue                           | #                                                | 17             |
| Closing Issue                          | es                                               | 18             |
| Searching Issues                       |                                                  |                |
| Reports                                |                                                  | 21             |
|                                        | Saved SearchesReport Writer                      |                |
| Knowledge Base Article Features & Tips |                                                  | 22             |
|                                        | Knowledge Base Features<br>Knowledge Base Fields | 22             |

# LOGGING IN TO HELPDESK

The address of our Helpdesk is:

http://helpdesk.opendoor.ca/Login.asp

Your User ID and password will be assigned and emailed to you. Please change your password after you login for the first time.

You do this by clicking on Change Password from the main menu.

If you have forgotten your password, click on *Forgot your password?* and your password will be reset and emailed to you.

If you have any difficulties logging in, please contact the Support staff.

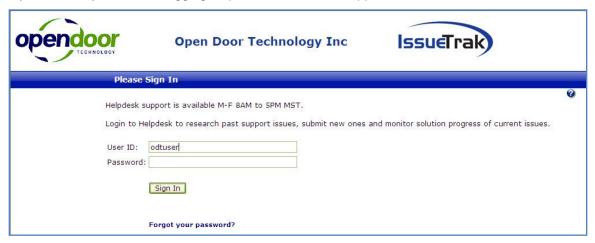

# **My Settings**

After logging in and changing your password, please update your user profile. Simply click on *My Settings to* open the following window:

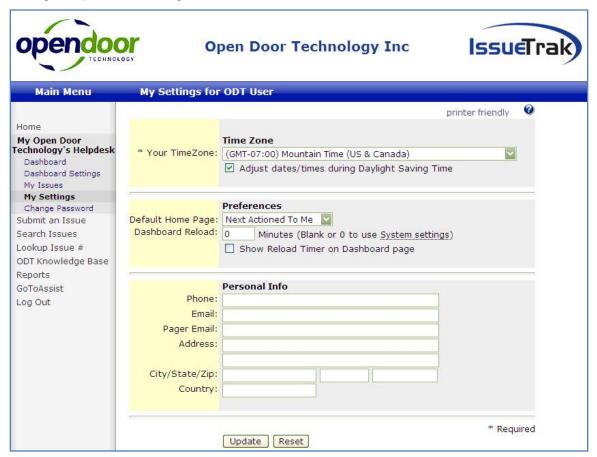

You can change your Default Home Page here to one of the following:

- Assigned To Me
- Calendar
- Dashboard
- ODT Knowledge Base
- Lookup Issue #

- My Issues
- Next Actioned To Me
- Reports
- Search Issues
- Submit Issue

Please verify your email address and phone number, make corrections if necessary. Be sure to put in your direct line and additional information as necessary.

If you select the Dashboard as your home page, you can also have this page auto-refresh by entering a value in the Dashboard Reload field. Putting a checkmark in the Show Reload Timer field displays a countdown on the home page.

# **DASHBOARD**

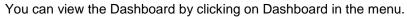

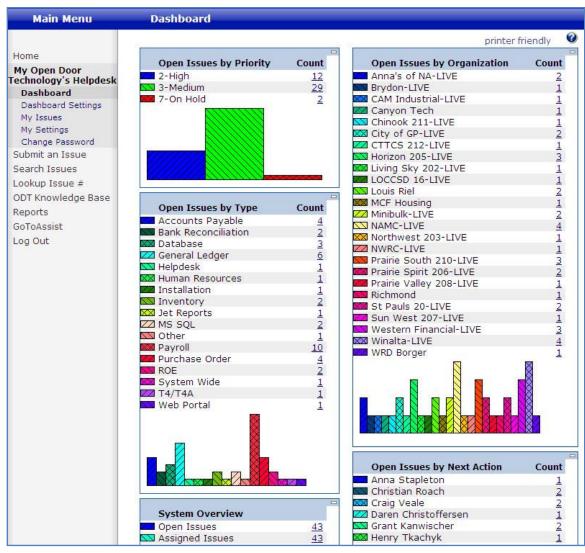

The Dashboard provides a quick view of all open issues.

# **Dashboard Settings**

You can change the appearance of your Dashboard by clicking on Dashboard Settings.

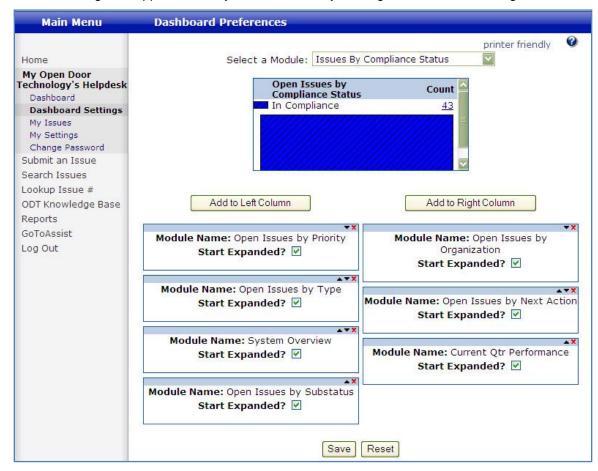

# HOME

If you have not changed the Default Home Page setting, your home page is the Next Actioned To Me page. This displays a list of issues that are Next Actioned to you.

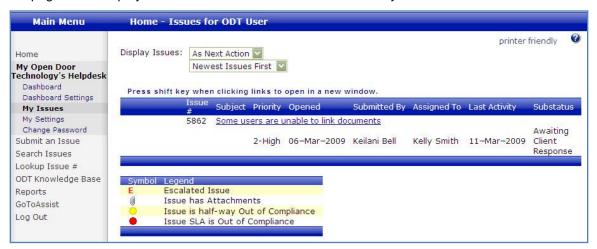

You can also choose how you would like this list to be sorted:

- Newest Issues First
- Oldest Issues First
- By Priority
- By Last Activity Desc

The Substatus field is extremely useful as it quickly reminds you whether you need to address an outstanding issue or whether you are simply awaiting an update from the client.

# **HELPDESK ISSUES**

You can then click on one of these issues to open it. The header information displays issue number.

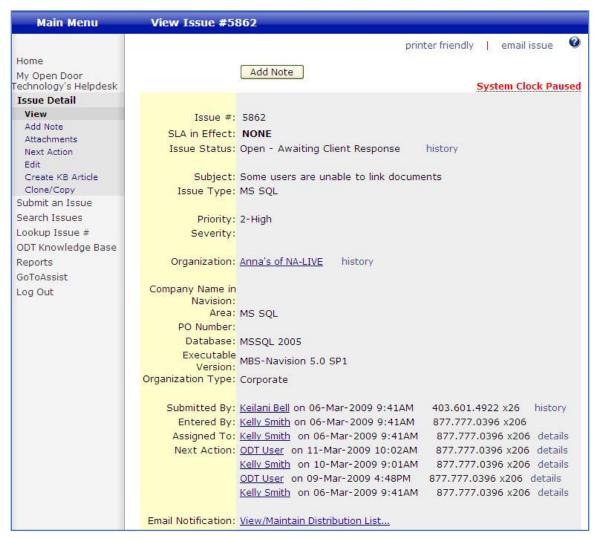

Key fields on the issue:

## **Printer friendly**

Click on this option to view the issue in a printer friendly format.

#### **Email issue**

Click on this option to email this issue to others.

## **Issue Status**

This displays both the status and substatus for the issue. Clients can modify the substatus field.

#### **Priority**

Similar to the substatus field, but the clients cannot modify this field.

#### Organization

The client site that is experiencing the problem.

Note: Only clients that have "LIVE" in their organization name have access to the Helpdesk.

## **Submitted By**

This is the person who either submitted the issue or is the main contact for this issue.

This person receives email notifications when:

- Issue submitted
- Noted added
- Issue assigned
- Issue closed

## **Entered By**

This is the person who actually entered the issue in the Helpdesk. Does not receive any email notifications for the issue.

## **Assigned To**

This is the Support person to whom the issue is assigned.

- This person receives email notifications when:
- Issue submitted
- Noted added
- Issue closed
- Next actioned to is changed
- Issue assigned

## **Next Action**

This is the ODT staff member who is presently working on the issue.

- This person receives email notifications when:
- Noted added
- Issue assigned
- Issue closed

Note: it is not necessary to Next Action the issue back to the Assigned To person, unless this person is required to work on the issue.

#### **Email Notification**

If you wish to include others in the email distribution for this issue, add them here.

# Email Issue

To email an issue, click on the Email issue link at the top of the Issue window. You will be given the option to include private notes before the Email Issue window opens.

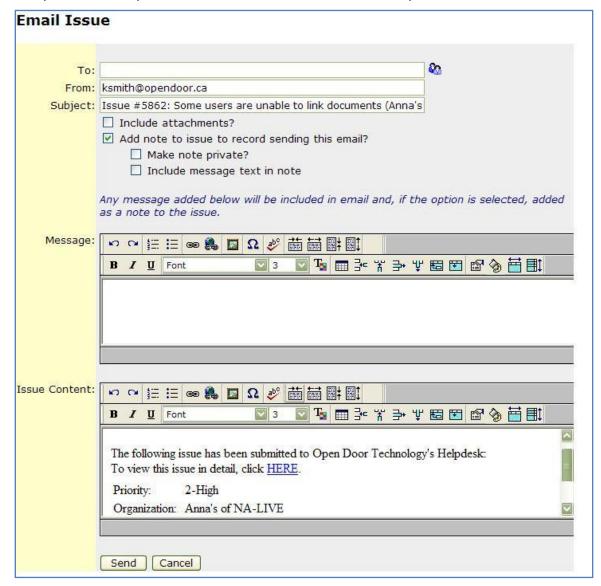

#### To

You can enter the email address or click on the address icon and select someone from the user records.

#### Include attachments

Place a checkmark here to include the issue's attachments in the email.

## Add note to issue to record sending this email?

Place a checkmark here if you wish to have a record of this email in the issue.

# Make note private?

Place a checkmark here is you do not want the client to view this note.

## Include message text in note

If you have entered an additional message in the email, place a checkmark here if you wish to include this message text in the issue.

## Message

Enter the additional message in this field.

#### Send

Click here to send the email.

#### Cancel

Click here to cancel sending this email.

# **Email Notification**

If you wish to include others in the email distribution for this issue, add them here.

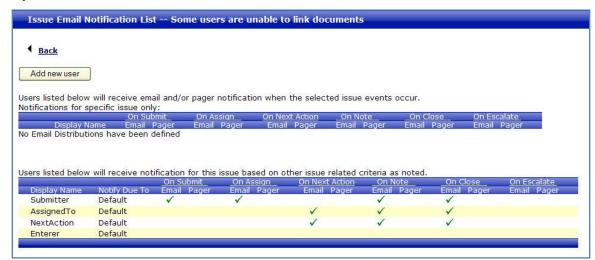

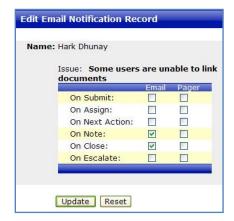

- Click Add new user, to open the Select Users window.
  Select the user.
- Click Edit next to the user's name.
- Place checkmarks in the On Note and On Close fields.
- Click Update.
- Notice the user now has checkmarks in the On Note and On Close fields.
- Repeat for each user that has been added.
- Click Back to return to the issue.

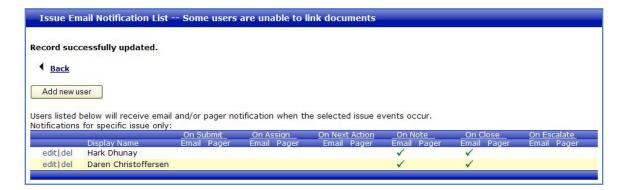

## Add Note

Click on Add Note to add comments and update the issue with your progress.

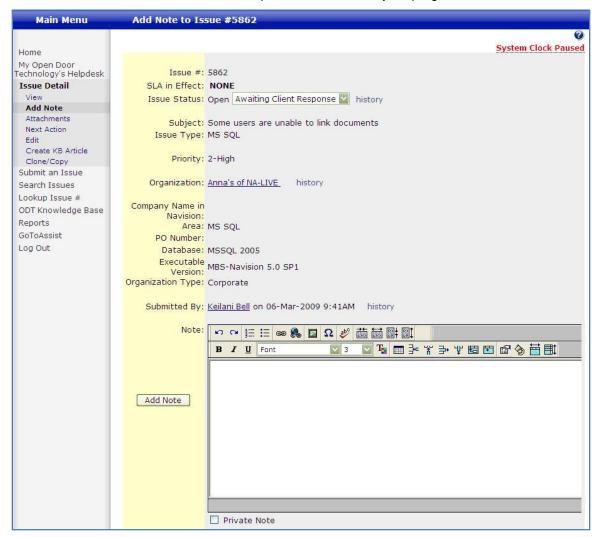

Enter the details in the Note window. You can cut & paste or type directly into this field. You are limited to 7000 character in this field (the 7000 is a limit on characters, spaces, and formatting). There is a spell check function as well.

Click Add Note and this updates the issue with your comments. *Be sure you click Add Note before clicking Attachment, otherwise you will lose the comments you have added!* Update the Substatus field. When you add a note, an email is sent to the Issue Submitter, the Next Actioned person, and the Assigned person.

If the comments contain sensitive information, place a checkmark in the Private Note field. If you are simply updating the issue with comments such as left a message for or returned phone call, do not set these comments to private, otherwise it appears as though no work is being done on the issue.

Always update the Substatus field!

# **Attaching Files**

With the issue open, you can click on the Attachments menu option to open the Attachments window. Simply browse to the file location and click Save. You can attach up to three files at a time. If you need to attach more than three, click the Attachments option again. The Reset button removes the files you are about to attach, not the ones already attached to the issue.

An important thing to note, click the Attachments option *after* you have saved any notes you have entered into the issue. If you click Attachments before the notes are saved, you will lose everything you just typed.

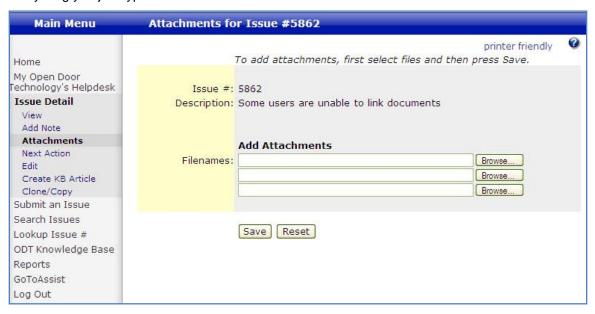

# **Next Action**

When the issue needs to be sent to another person in Open Door Technology to address, click on Next Action.

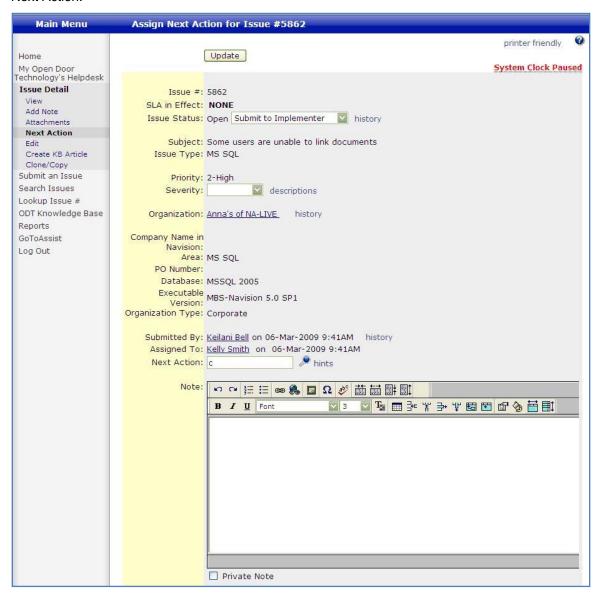

Similar to Add Note, you enter the details in the Note window.

In the Select Next Action field, type in the first few characters of the person's name you wish to Next Action the issue to, and click on the Magnifying Glass, and select the person from the popup window.

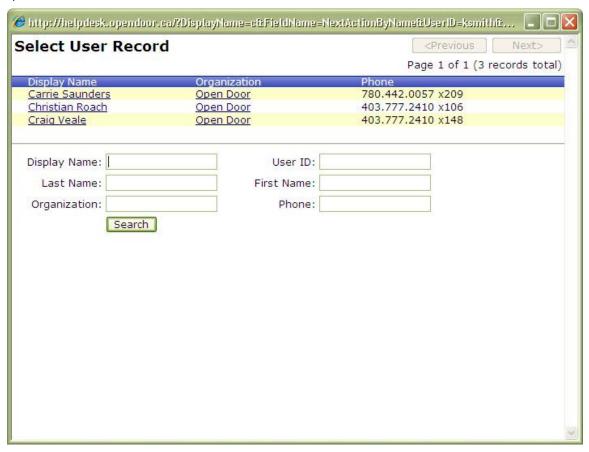

Be sure to outline what you would like this person what you would like them to do next, to avoid confusion.

Always update the Substatus field!

# **SUBMITTING ISSUES**

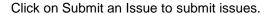

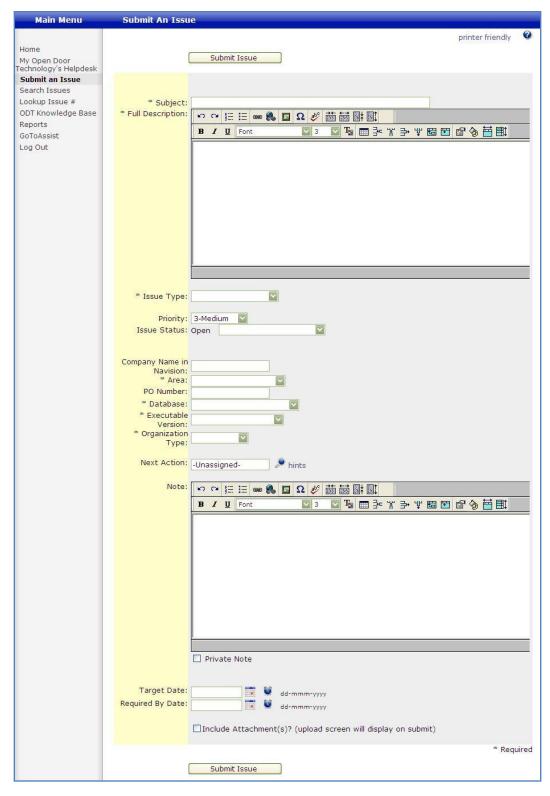

- Enter the Subject
- Type a detailed description of the issue or copy the issue from the email. Remember: there is character and space limit of 7000.
- Select the Issue Type.
- Set the Priority.
- Set the Issue Substatus.
- Type in the Company Name. Be sure you ask the client which company they are having the problem in, as many of our clients have multiple companies.
- Select the Area.
- Enter a PO Number, if applicable.
- Select the Database.
- Select the Executable Version.
- Select the Organization Type.
- Enter the Next Action By person.
- Enter a note, if desired.
- Set the Target Date and the Required by Date, if necessary.
- If you would like to include an attachment, check the Include Attachment box.
- Review the details, and click Submit Issue when complete.

# **LOOKUP ISSUE #**

You can quickly lookup an issue if you know the issue number by clicking Lookup Issue #.

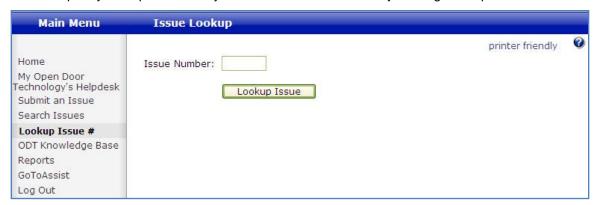

Type in the issue number and hit Enter on your keyboard or click the Lookup Issue button.

# **CLOSING ISSUES**

Only the Helpdesk staff can close issues. To have an issue closed, you must add a note to the issue stating that the issue can be closed. You must also update the Substatus to Ready to Close. This alerts the person to whom the issue is assigned that this issue can now be closed.

Be sure to include any additional details as to how the issue was resolved.

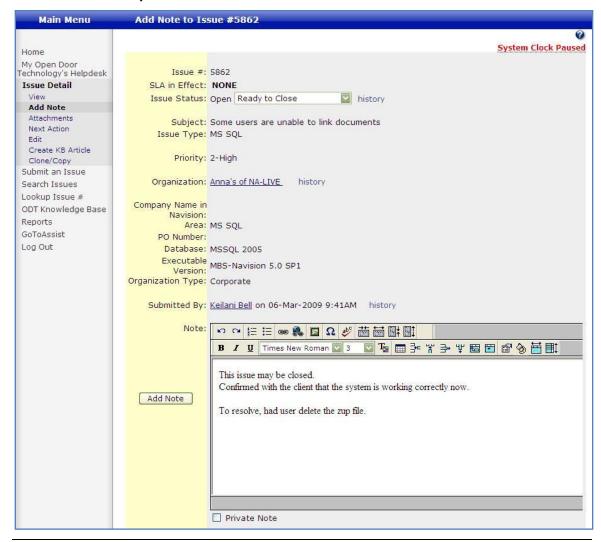

Always update the Substatus field!

# **SEARCHING ISSUES**

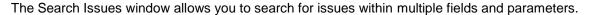

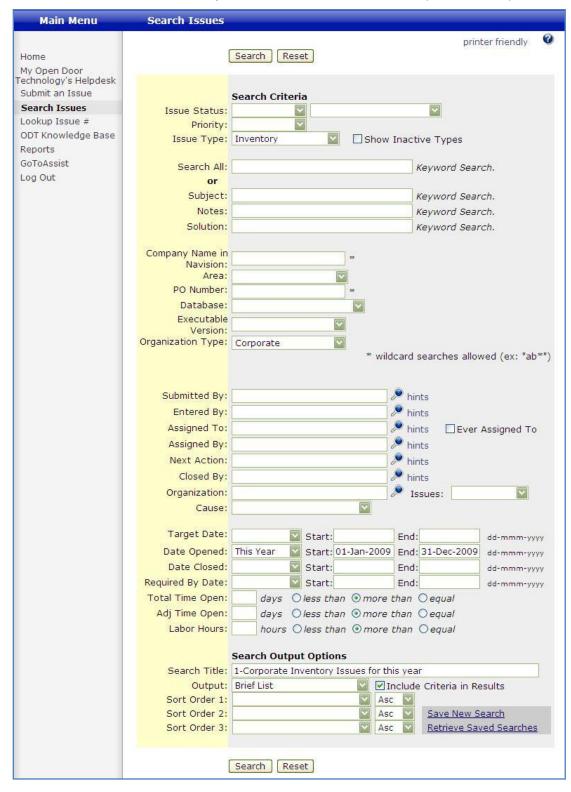

When searching by the text fields – 'Search All' or 'Solution' for example – you can perform multiword searches by putting a semi-colon between words: How; create; article;.

You can limit your searches to particular users, organizations, dates and date ranges. And there are sorting options available, based on the search criteria you have chosen.

If you find yourself performing the same search over and over, you can save the search by clicking Save New Search. A list of your saved searches appears on the My Issues page.

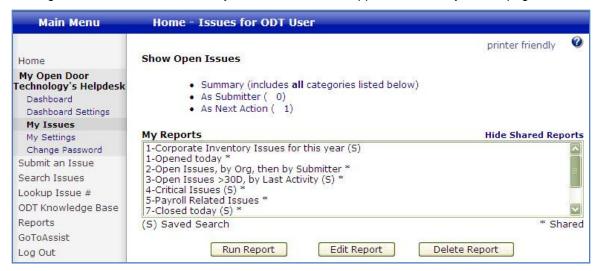

# **REPORTS**

## Saved Searches

The Saved Searches is a listing of all searches that were created and saved under Search Issues. The list includes your own saved searches and others' saved searches that were shared.

You can run any of these reports, but you can edit or delete only the reports you created.

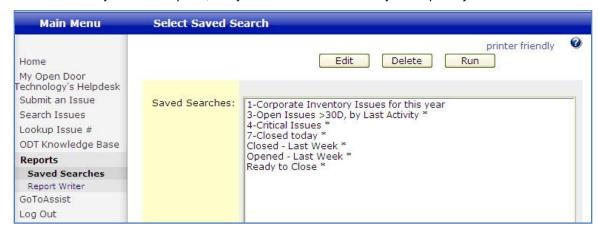

# Report Writer

The Report Writer is a listing of Queries and Reports.

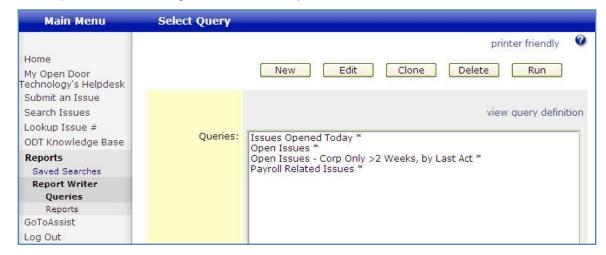

# **KNOWLEDGE BASE ARTICLE FEATURES & TIPS**

Knowledge Base articles should be created for all Navision procedures, issues, information, and documentation that are of value to clients and ODT employees. This is an ongoing project and the Knowledge Base is continuously added to by ODT employees.

# Knowledge Base Features

- Images (i.e. screenshots) cannot be placed in the Knowledge Base article text body.
- There is a character limit of 7,000. This 7000 limit includes both characters and spaces.
  If you try to submit an article that exceeds this limit, you will receive a web error screen.
  Unfortunately, when this happens you cannot reverse the submit action and you lose your article text, so be very careful! See below for recommended tips to avoid this.
- The font automatically defaults to "Times New Roman," size 3 font. However, you can highlight the entire text and change the font.
- Enter semi-colons after each word when doing multi-word searches in Issues and Knowledge Base articles. For example: Creating; Knowledge; Article.

# Knowledge Base Fields

#### **Private**

Place a checkmark in this field to limit the viewing of this article to ODT staff.

#### Title

Be sure to use a descriptive title that both the ODT staff and our clients will understand. For example: How to Create a Knowledge Base Article.

If an article is for Education Suite, type "Education Suite —" at the beginning of title. For example: Education Suite — How to Create a Knowledge Base Article.

## Organization

This field must be populated with an organization. Either select the specific organization for this article, a selection that is rarely used; Open Door, for ODT only articles; 1-Non-resellers, for all other articles, these cannot be viewed by resellers; or 2-Resellers, for articles that can be viewed by resellers.

## Category

Select the most appropriate category.

## **Sub Category**

Select the most appropriate subcategory.

#### **Keywords**

Copy the title and remove common words such as "and" or "for."

#### **Text**

Do not create your Knowledge Base articles directly in the article field. If the article exceeds the character limit, you will lose all of your work. Instead, create the document in Word, Notepad, or WordPad. Copying an article from Word directly into the Knowledge Base article also has some formatting quirks. It's best to remove all formatting by using Notepad or WordPad, then copying the final document into Knowledge Base.

Often the formatting changes after submitting the article. Review each article after submitting and edit and format within Knowledge Base as necessary.

# Creating a Knowledge Base Article

- Create the article in Word, either by creating a document from scratch or by copying text from another source (Web page, Word Document, Adobe, etc).
- Edit as necessary Don't forget to do a Spelling & Grammar check!
- Copy this completed document into WordPad or Notepad.
- Then copy from WordPad and paste into Knowledge Base article text body.
- · Format article as necessary.
- Submit article.

If the article contains screenshots or exceeds the 7,000 word and character limit, you will receive an error message. Any new text entered or copied since the last submit will be lost.

If your article does exceed the limit and the article cannot be shortened without losing important content, then an attachment or link to the SharePoint site (Education Suite) is necessary. In the Knowledge Base text body, create a table of contents, step-by-step instruction summary, or a good description of the article, then attach full-length document. It's important to contain this information in the text body as attachments are not searchable.

Avoid the use of external links, as these become useless when these links are changed.

#### **Formatting**

To be consistent with the majority of ODT released documentation, format Knowledge Base articles in Arial, Size 3 font.

- · Highlight entire article
- Select Font Type
- Select Font Size